# **National Streambox**

## Streambox® Sessions™

Streambox® Sessions™ makes video production collaboration simple. Below you will find setup instructions for Sessions on your Streambox player/decoder. If you don't have a Streambox player/decoder, there are instructions for where to obtain a free software version or to purchase hardware versions. For more information on Sessions:<https://www.streambox.com/sessions/>

## **Contents**

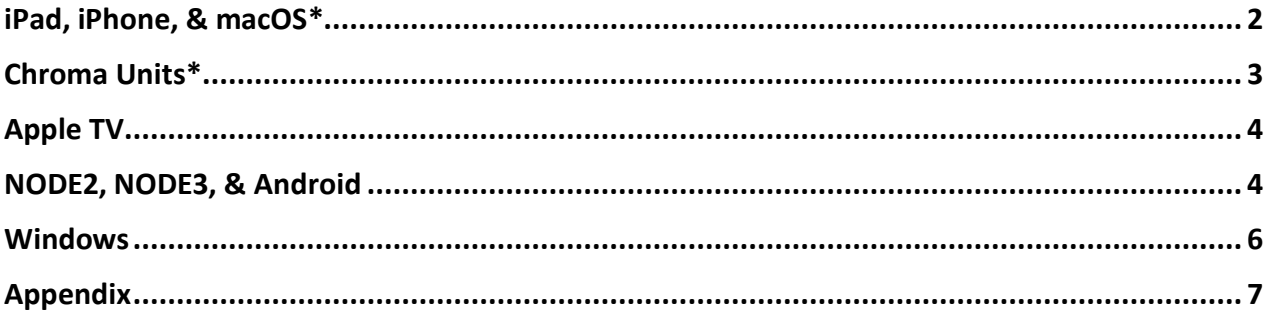

Note: This document reflects the current feature-set which may change without notice. We will attempt to keep all users up-todate on any such changes.

©2021 Streambox, Inc. All rights reserved. The Streambox logo, ACT-L5 codec, and LDMP are trademarks of Streambox, Inc. All other brands and products names are trademarks or registered trademarks of their respective holders. Information supplied by Streambox, Inc. is believed to be accurate and reliable. Streambox, Inc. assumes no responsibility for any errors in this brochure. Streambox, Inc. reserves the right, without notice, to make changes in product design or specifications.

## <span id="page-1-0"></span>iPad, iPhone, & macOS\*

#### Step 1: Installing the Streambox Media Player

You can download and install the Streambox Media Player from the Apple App Store.

#### Step 2: Entering a Session ID

Enter the Session ID provided by the session host in the 'Session ID' field of your Streambox Media Player – then click 'Go'.

Note: The Session ID field and other data are only displayed in the portrait/vertical orientation. For macOS, you may have to resize the window for the portrait UI mode.

Once the Session's host starts streaming, the video will appear on your player.

For more information on Sessions, see: [Streambox](https://www.streambox.com/wordpress/wp-content/uploads/2019/07/Streambox-Sessions_Quick-Start-Guide_1.31.pdf)  [Sessions PDF](https://www.streambox.com/wordpress/wp-content/uploads/2019/07/Streambox-Sessions_Quick-Start-Guide_1.31.pdf)

Note for Color Review: Color Profile is set to 'Auto Detect' by default (i.e., Rec.709 Legal by default). There are two ways to choose a specific color profile for review:

- 1. From the Settings menu, you can select 'Color Space Settings' and then select the appropriate color space.
- 2. Or you can select 'Advanced Settings' from the Settings menu and then 'Default Color Profile' (green arrow) from which you can select a color profile.

Note: For encrypted streams, you need to enter a matching decryption key; from the settings menu, select 'Decryption Key'.

\*The latest version of Streambox Media Player for macOS has been tested on: macOS Catalina, Big Sur, and Monterey. For macOS Mojave, an older version of Streambox Media Player is required (contact support).

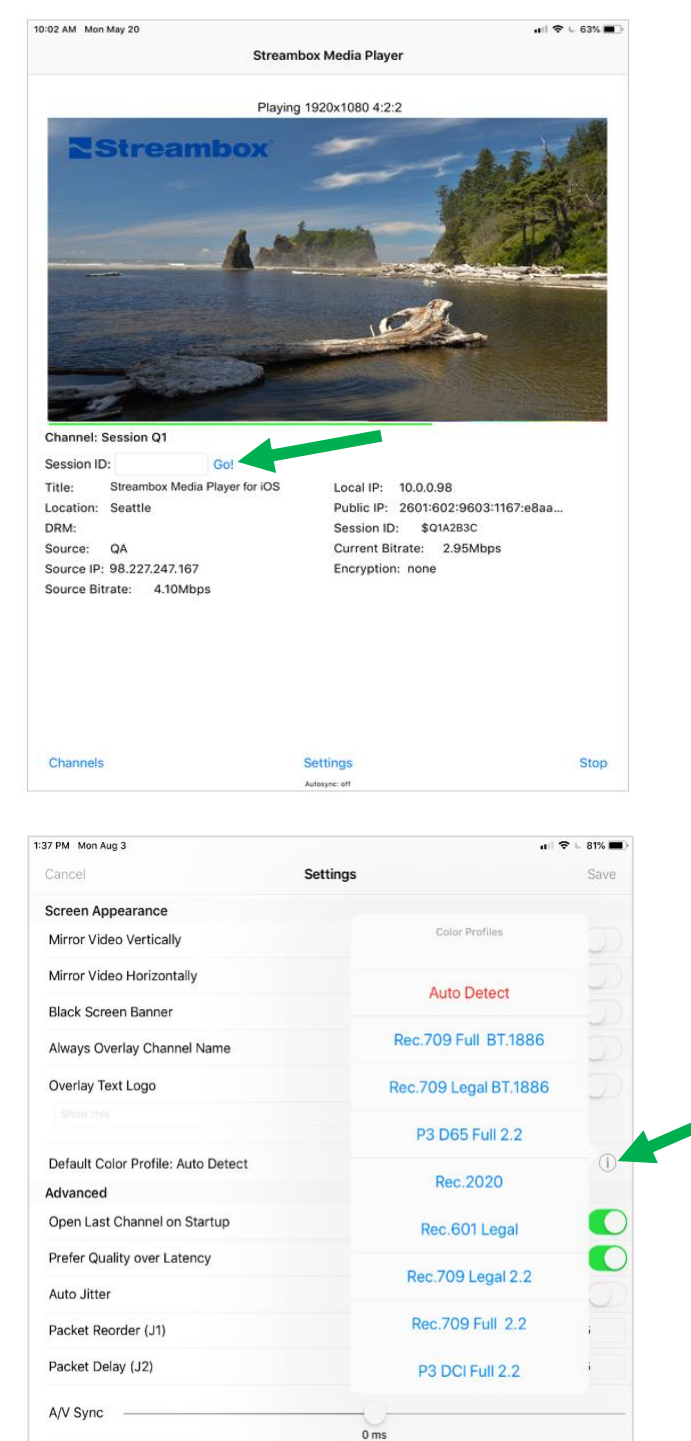

Reset to Defaults

## <span id="page-2-0"></span>Chroma Units\*

#### Step 1: Start Decoder Mode

If you are in Encoder Mode, you will need to switch to Decoder Mode. Select the System tab and click on 'Switch to Decoder' button.

NOTE: Chroma units support both ACT-L3 and ACT-L5 codec. You must select the codec that matches the Session, under the System tab.

#### Step 2: Entering a Session ID

Select the Network tab and fill in the 'Pull Stream' panel (green arrow):

• Mode = From the dropdown, select the appropriate Live Server associated with the Session ID (based on first letter, P in this example – see Appendix [Cloud](#page-6-1) [Server IP Addresses\)](#page-6-1). See red arrows. This will fill in the appropriate Destination IPv4 and Port.

Note: In older units, you will have to fill in the Login and Password:

- o Login = **defaultsession**
- o Password = **defaultsession**
- Group/DRM = *Enter the Session ID provided by the session host. Make sure it starts with \$ (see blue arrow).*
- Click 'Exec Pull-mode' button (Click 'Back to Normal-mode' to terminate Session pull).

Note: For encrypted streams, you need to enter a matching decryption key; from the 'Encryption' tab, apply the 'Decryption Key'.

Once the Session's host starts streaming, the video will appear on your player. Initial video pull can take up to 1

minute, after which the video is usually within 1 second of the stream origin (depending on origin settings)

For more information on Sessions, see: [Streambox Sessions PDF](https://www.streambox.com/wordpress/wp-content/uploads/2019/07/Streambox-Sessions_Quick-Start-Guide_1.31.pdf)

\*Chroma Units include Chroma Rackmount Decoder (or Encoder/Decoder in decoder mode), Chroma+, Chroma Halo, ChromaX (in decoder mode) and Micro 2 (in decoder mode).

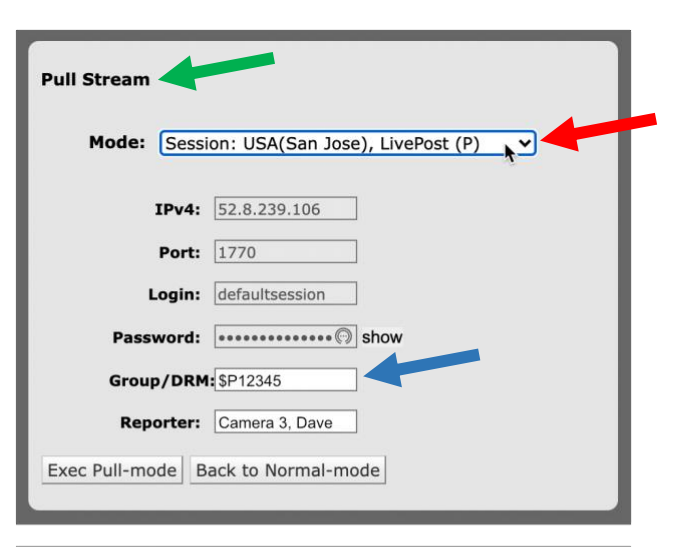

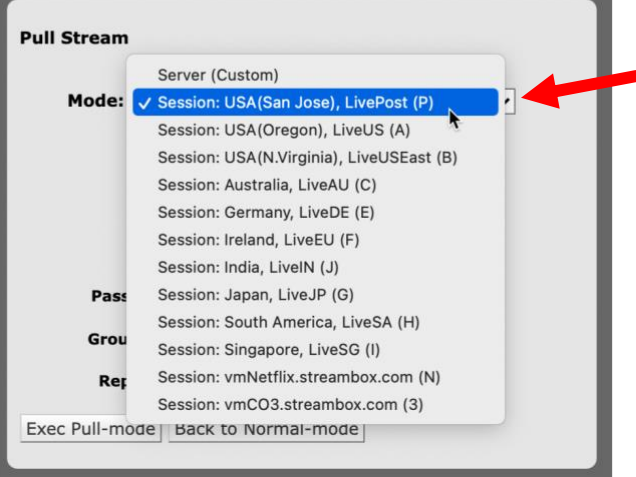

# <span id="page-3-0"></span>Apple TV

## Step 1: Installing the Streambox Media Player

You can download and install the Streambox Media Player from the Apple App Store.

#### Step 2: Session by ID

The Session ID can be entered directly by selecting 'Open Session' from the Main menu.

Note: The host of the session will provide the Session ID.

- Enter the Session ID (you may use the onscreen keyboard or iPhone remote)
- Click 'Open' and the stream will start within 60 seconds. Once the stream has started, the stream will respond within a second (depending on encoder settings) to stop/start and scrubbing.

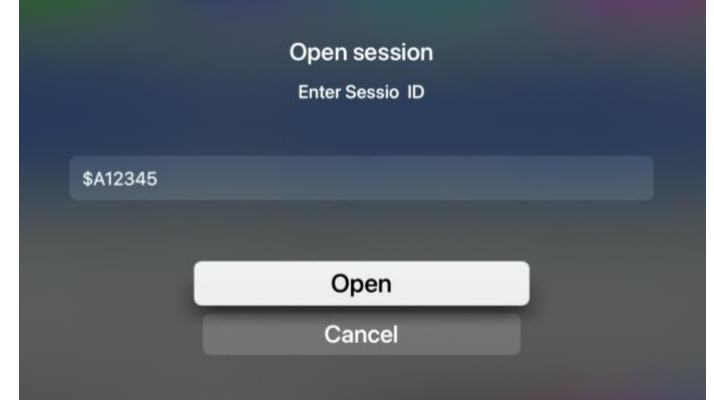

Note: For encrypted streams, you need to enter a matching decryption key; from the settings menu, select 'Decryption Key'.

## <span id="page-3-1"></span>NODE2, NODE3, & Android

#### Step 1: Installing Media Players for Android

#### NODE2 & NODE3

NODE is a Streambox hardware media player that utilizes the Media Player for Android. You can find out more information here:<https://www.streambox.com/node/>

#### Android Devices

The Streambox Media Player for Android has not been officially released. You can download a review version for installation on any Android device (though it has only been tested on Samsung Galaxy S8 and later models).

Android security features inhibits the installation of apps from outside the Play Store. This is a good thing for the protection of your device. That said, Android will allow you to install the Streambox app if you accept their warning and proceed to installation.

Click on this link for the Android device: <https://www.dropbox.com/s/zjv8h6lhojfiwsh/Streambox-NODE-L3-v.1.60-LE.apk?dl=1>

Follow installation instructions (you may have to accept security conditions).

#### Step 2: Entering a Session ID

Enter the Session ID provided by the session host in the 'Session ID' field of your Streambox Media Player – then click 'Go'. Once the Session's host starts streaming, the video will appear on your player. For more information on Sessions, see: [Streambox Sessions PDF](https://www.streambox.com/wordpress/wp-content/uploads/2019/07/Streambox-Sessions_Quick-Start-Guide_1.31.pdf)

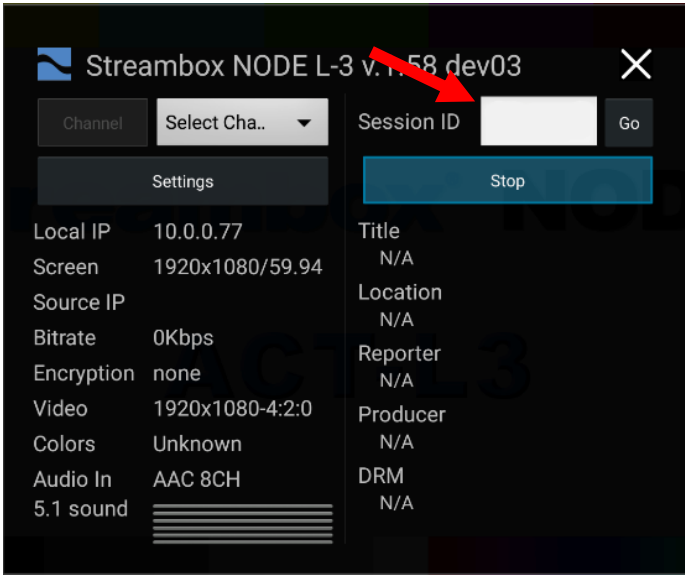

Note: For encrypted streams, you need to enter a matching decryption key. This can only be done by creating a new channel. Click the 'Settings' button, then 'Setup Channels', then select a channel to edit, then select Mode and choose Sessions. Create a channel for the Session and include a matching 'Encryption Key'.

## <span id="page-5-0"></span>Windows

## Step 1: Installing Media Players for Windows

• Install the *Streambox Media Player* from www.Streambox.com

#### Step 2: Entering a Session ID

Enter the Session ID provided by the session host in the 'Session ID' field of your Streambox Media Player – then click 'Go' (see red arrow)

Note: The Session ID field and other data are only displayed in the portrait/vertical orientation.

Once the Session's host starts streaming, the video will appear on your player.

For more information on Sessions, see: [Streambox](https://www.streambox.com/wordpress/wp-content/uploads/2019/07/Streambox-Sessions_Quick-Start-Guide_1.31.pdf)  [Sessions PDF](https://www.streambox.com/wordpress/wp-content/uploads/2019/07/Streambox-Sessions_Quick-Start-Guide_1.31.pdf)

Note for Color Review: Color Profile is set to 'Auto Detect' by default (i.e., Rec.709 Legal by default). To set a different color profile, you must edit or create a channel with the new color profile selected. Click the 'Settings' button, then 'Setup Channels', then select a

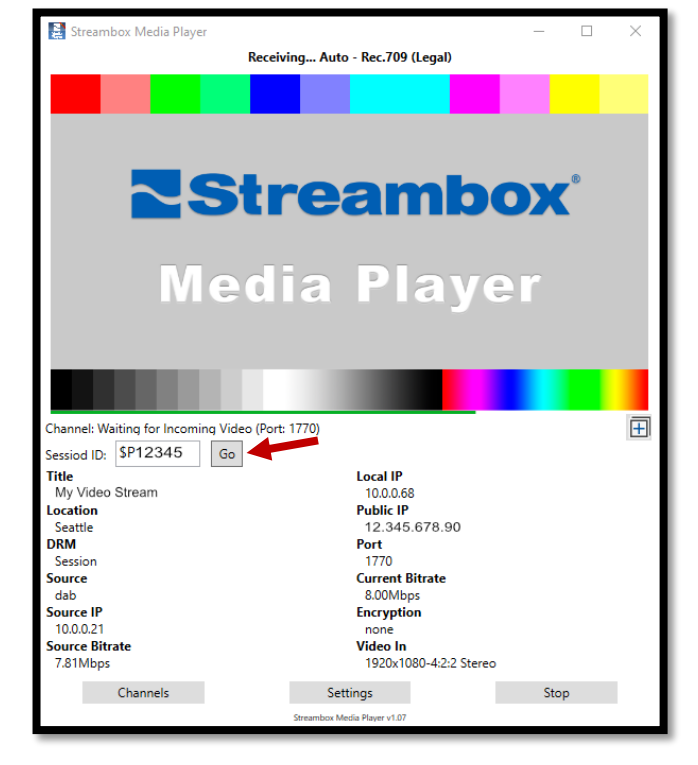

channel to edit or click Add, then select the Session tab. Here you will enter the Session ID and set the appropriate 'Color Profile'.

Note: For encrypted streams, you need to enter a matching decryption key. This can only be done by creating a new channel. Click the 'Settings' button, then 'Setup Channels', then select a channel to edit or click Add, then select the Session tab. Here you will enter the Session ID and appropriate 'Decrypt' key (check box to may active).

## <span id="page-6-0"></span>Appendix

#### <span id="page-6-1"></span>Cloud Server IP Addresses

See this link to get the most current list of Streambox Cloud Server IP Addresses. <https://streambox.force.com/support/s/article/streambox-cloud-server-ip-addresses>

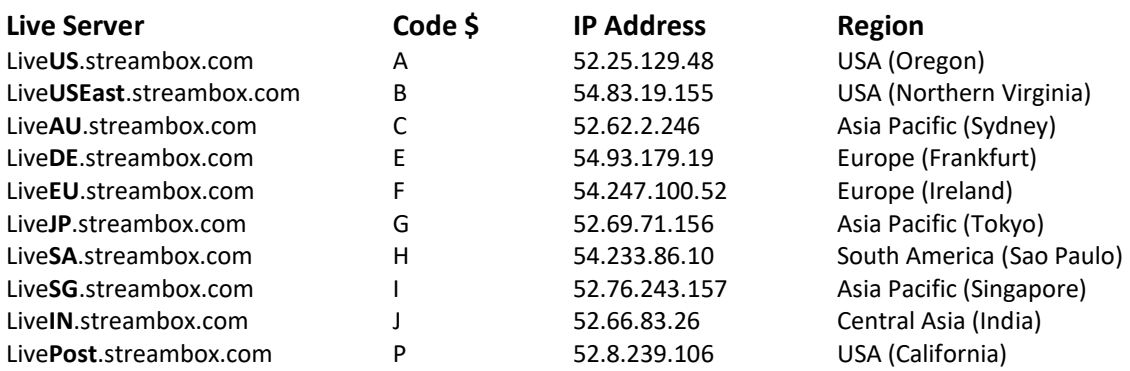

## Contact Information

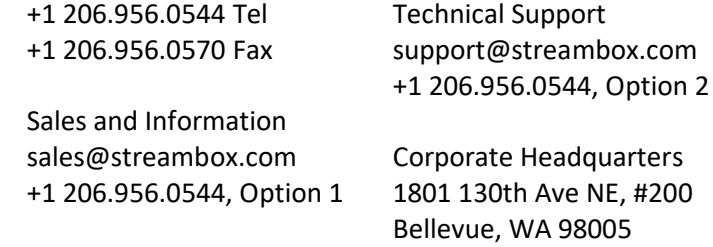

#### Privacy Notice

<http://www.streambox.com/streambox-inc-privacy-policy/>